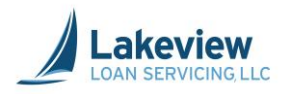

# Lakeview Loan Servicing, LLC

# **Correspondent Lender Reference Guide**

Naming and Uploading Documents

Lakeview Loan Servicing Proprietary and Confidential Orig: May 5, 2015 Correspondent Client File Upload Utility Job Aid Page 1 of 13

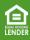

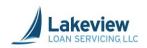

#### **Table of Contents**

| 1. Naming File Documents                                        | . 3 |
|-----------------------------------------------------------------|-----|
| Important Notes                                                 | . 3 |
| File Naming Convention                                          | . 4 |
| Tips for naming files                                           | . 5 |
| Examples of invalid file names:                                 | . 5 |
| 2. How to Upload Documents to 3021 Bayview/Lakeview UW          | . 6 |
| 3. How to Upload Documents to 6033 Bayview/Lakeview Closed Loan | . 8 |
| 4. Trailing Documents                                           | 10  |
| When uploading conditions (all trailing documents):             | 10  |
| 5. How to Upload Trailing Documents (TDOCs)                     | 11  |

Lakeview Loan Servicing Proprietary and Confidential Orig: May 5, 2015 Correspondent Client File Upload Utility Job Aid Page 2 of 13

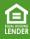

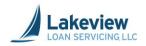

# **1.** Naming File Documents

#### **Important Notes**

- Our system requires the use of a unique loan number or file number. In the system, this appears as the **Seller Loan Number**.
- The loan number or file number cannot be repeated on subsequent loans; it must be unique per each loan file.
- Our system will also assign the file a loan number, but you must use your **Seller Loan Number** when searching for your loans.
- After the **Seller Loan Number** is determined and entered, it is imperative that the person who uploading the loan file documents uses the exact same **Seller Loan Number** to begin the file name for the document.

*Note:* You must have a loan file numbering system before the loan file is registered and uploaded on our system.

• See below for three suggestions if your shop does not have a numbering system in place.

| Suggestions:                                                                                                    | Add New Loan                   |  |  |  |
|----------------------------------------------------------------------------------------------------|--------------------------------|--|--|--|
|                                                                                                    |                                |  |  |  |
| <ul> <li>Use the Loan Origination System assigned number.</li> </ul>                                                                                                    | General Loan Information       |  |  |  |
| Example: 564077801                                                                                                    | Seller loan number 564077801 * |  |  |  |
| <ul> <li>Use the AUS number assigned to your loan.</li> </ul>                                                                                                    | FHA Number                     |  |  |  |
| Example: 009711757                                                                                                    |                                |  |  |  |
| <ul> <li>House number and street name with NO spaces.</li> </ul>                                                                                                    |                                |  |  |  |
| Example: 8153MapleCourt                                                                                                    |                                |  |  |  |
| DO NOT USE "UNASSIGNED", "TBD", or all zeroes (0000000) for<br>the Seller Loan Number as your loan WILL NOT move into<br>Underwriting.<br>The Seller Loan Number has to be unique to loan file and CANNOT be<br>used again on another loan. |                                |  |  |  |

Lakeview Loan Servicing Proprietary and Confidential Orig: May 5, 2015 Correspondent Client File Upload Utility Job Aid Page 3 of 13

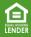

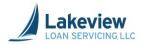

# 1. Naming File Documents, continued

#### **File Naming Convention**

It is imperative that you follow our naming convention before\_uploading your files. This ensures they are properly matched to their parent loan.

# **Bayview-Lakeview Loan Documents-Naming Conventions**

The person who will upload the documents will need to ALSO use the exact same previously entered Seller Loan Number to begin the file name. This will insure that the documents will be properly and correctly tied to the loan.

Example of loan document file names:

# 564077801\_Royer\_Submission

The red portion is the Seller Loan Number that was entered when the loan was registered.

The green portion is the borrower last name.

The blue portion is a description of the document.

Note that each section is separated by an underscore, NOT a space or a dash/hyphen. You need to use an underscore.

If the Seller Loan Number is not the same in the document file name, your documents will not correctly be tied to the loan file.

Lakeview Loan Servicing Proprietary and Confidential Orig: May 5, 2015 Correspondent Client File Upload Utility Job Aid Page 4 of 13

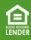

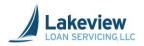

### 1. Naming File Documents, continued

#### Tips for naming files

• To separate information, use an underscore (\_), not a dash or hyphen.

*Note:* Underscores should never be part of the loan number portion of the file name.

- Do not include any special characters in the file name (e.g. `~! @ # \$ % ^ & \* () + = / \, <> ? "').
- A period (.) should only be used once at the end as a part of the file extension (ex: .pdf, .jpg).

#### Examples of invalid file names:

- 2741 8158\_Jones \_Closing Pkg.pdf (spaces in file name)
- 27418153 Jones ClosingPkg.pdf (no underscore after loan number, just a space)
- 27418153\_Jones\_ClosingPkg#2.pdf (special character used)
- 27418153.Jones\_ClosingPkg.pdf (extra period in file name)

Lakeview Loan Servicing Proprietary and Confidential Orig: May 5, 2015 Correspondent Client File Upload Utility Job Aid Page 5 of 13

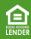

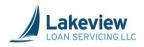

# 2. How to Upload Documents to 3021 Bayview/Lakeview UW

Use the link under **(3021)** Bayview/Lakeview UW to upload files for loans Lakeview needs to underwrite.

1. On the left navigation pane, click on the Deliver Loans & Reporting link under (3021) Bayview/Lakeview UW.

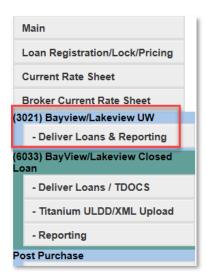

2. Click Upload Data/Image Files to 3021 (Bayview/Lakeview UW).

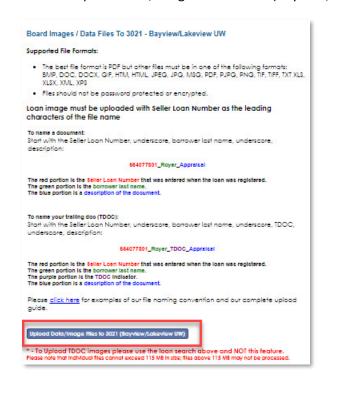

Lakeview Loan Servicing Proprietary and Confidential Orig: May 5, 2015 Correspondent Client File Upload Utility Job Aid Page 6 of 13

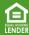

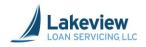

# 2. How to Upload Documents to 3021 Bayview/Lakeview UW, continued

- 3. In the **Select files** dialog box, click **Add files** to search your computer for the loan document(s) to upload.
- 4. Click **Open** once the appropriate files are selected for upload.
- 5. When the desired document is displayed in the dialog box, click **Start Upload**. A message will appear confirming all files were uploaded.

| C https://www.mrn3.com/BulkUploa | eller Loan Number>_TDOC_*.PDF - \<br>dTest/BulkUpload.aspx?lobID=30218<br>ue and click the start button. |          |
|----------------------------------|----------------------------------------------------------------------------------------------------|----------|
| Filename                         | Size                                                                                                    | Status   |
| 564077801_Royer_SubmissionPkg.   | р 10 КВ                                                                                                  | 0% 🥥 📩   |
| Add files 🛧 Start upload         | 10 KB                                                                                                    | ÷<br>0%  |
|                                  |                                                                                                    | ۹ 100% 🔻 |

Note: To delete a document that may have mistakenly added, click the red circle to delete it.

| Filename                         | Size  | Status |
|----------------------------------|-------|--------|
| 564077801_Royer_SubmissionPkg.pr | 10 KB | • •    |

*Note:* Do not close out of **Select Files** window until the green light indicator appears under the **Status** column and the confirmation message appears. Once the indicator appears, click **OK** to close it.

6. Click **OK** to close the window.

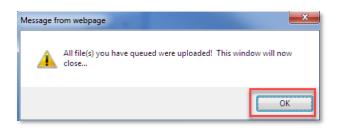

*Note:* Upload times will vary depending on file size and your internet upload speed (your upload speed can be slower than your download speed). A typical 300 page/25mb file will upload in roughly one minute.

Lakeview Loan Servicing Proprietary and Confidential Orig: May 5, 2015 Correspondent Client File Upload Utility Job Aid Page 7 of 13

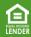

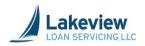

### 3. How to Upload Documents to 6033 Bayview/Lakeview Closed Loan

Use the link under (6033) Bayview/Lakeview Closed Loan to upload loan documents for closed loans.

- *Note:* If the loan was previously underwritten by Lakeview, upload only the closed loan package to this folder.
  - If the loan was underwritten by you as a delegated Seller, upload both the credit and closing packages to this folder.
- 7. On the left navigation pane, click **Deliver Loans/TDOCS**.

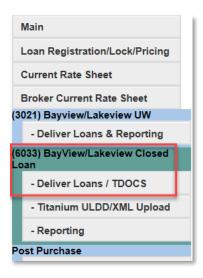

8. Click Upload Load Images to 6033-Bayview/Lakeview CLDD.

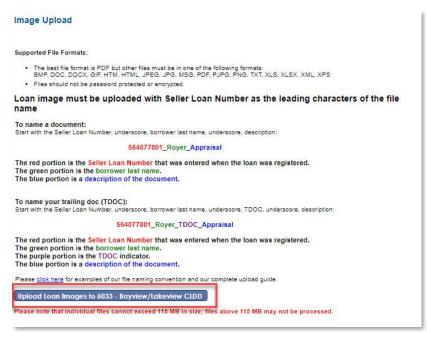

Lakeview Loan Servicing Proprietary and Confidential Orig: May 5, 2015 Correspondent Client File Upload Utility Job Aid Page 8 of 13

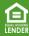

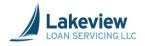

# 3. How to Upload Documents to 6033 Bayview/Lakeview Closed Loan, continued

- 9. In the **Select files** dialog box, click **Add files** to search your computer for the loan document(s) to upload.
- 10. Click **Open** once appropriate files are selected.
- 11. When the document is displayed in the dialog box, click **Start Upload**. A message will appear confirming all files were uploaded.

| 🥝 <seller loan="" number="">_*.PDF OR <seller loan="" number<="" th=""><th>&gt;_TDOC_*.PDF - Wind</th><th> 0</th><th>×</th></seller></seller> | >_TDOC_*.PDF - Wind  | 0           | ×     |
|----------------------------------------------------------------------------------------------------|----------------------|-------------|-------|
| https://www.mrn3.com/BulkUploadTest/BulkUpload.a                                                                                              | aspx?JobID=3021&Cust | omerID=9999 | ۵ 🔒 ۲ |
| Add files to the upload queue and click the sta                                                                                               | irt button.          |             |       |
| Filename                                                                                                    | Size                 | Status      |       |
| 564077801_Royer_SubmissionPkg.pr                                                                                                    | 10 KB                | 0% 🧲        | ^     |
|                                                                                                    |                      |             | Ŧ     |
| Add files 🛉 Start upload                                                                                                    | 10 KB                | 0%          |       |
|                                                                                                    |                      | 100% 🔍      | •     |

Note: To delete a document that may have mistakenly added, click the red circle to delete it.

| Filename                         | Size  | Status |
|----------------------------------|-------|--------|
| 564077801_Royer_SubmissionPkg.pr | 10 KB | • •    |

*Note:* Do not close out of the **Select Files** window until the green light indicator appears under the **Status** column and the confirmation message. Once the indicator appears, click **OK** to close it.

12. Click **OK** to close the window.

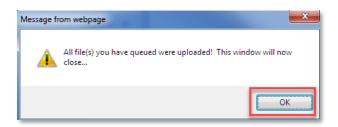

*Note:* Upload times will vary depending on file size and your internet upload speed (your upload speed can be slower than your download speed). A typical 300 page/25mb file will upload in roughly one minute.

Lakeview Loan Servicing Proprietary and Confidential Orig: May 5, 2015 Correspondent Client File Upload Utility Job Aid Page 9 of 13

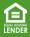

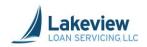

# 4. Trailing Documents

After the initial documents are uploaded, any other remaining document is considered to be a "trailing document", or TDOC.

#### When uploading conditions (all trailing documents):

- Follow the naming conventions, using the same file naming sequence.
- Files should be named with "\_TDOC" behind the loan number and a description of the document.
  - Examples:
    - 27418153\_Jones\_TDOC\_Appraisal.doc
    - 27418153\_Jones\_TDOC\_TaxForm.pdf
- Using *TDOC* in the name of the document allows the system to recognize the additional documents as items for clearing conditions of the loan.

Lakeview Loan Servicing Proprietary and Confidential Orig: May 5, 2015 Correspondent Client File Upload Utility Job Aid Page 10 of 13

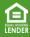

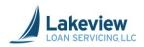

# 5. How to Upload Trailing Documents (TDOCs)

1. On the left navigation, click **Deliver Loans & Reporting** under **(3021) Bayview/Lakeview UW** or click **Reporting under (6033) Bayview/Lakeview Closed**.

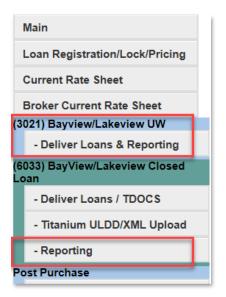

2. Enter your Seller Loan Number to search for a particular loan and click Search.

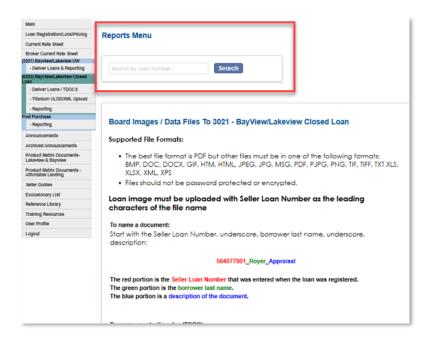

Lakeview Loan Servicing Proprietary and Confidential Orig: May 5, 2015 Correspondent Client File Upload Utility Job Aid Page 11 of 13

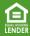

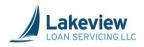

# 5. How to Upload Trailing Documents (TDOCs), continued

3. Scroll down to locate and click the Upload TDOC Files (to THIS loan) link.

|                                                                                                    | Mortgage Corporation<br>ce Review in Process                                            | Seller Loan Number:<br>Housing Agency Number:<br>Seller ID:                                      | 2009<br>406 |
|----------------------------------------------------------------------------------------------------|-----------------------------------------------------------------------------------------|--------------------------------------------------------------------------------------------------|-------------|
| Loan Details:<br>Product Code:<br>Sub Channel:<br>Loan Amount:<br>Commitment#:<br>Purchasing Entity:<br>Lock Date:<br>Original Lock Expiration:<br>Current Lock Expiration:<br>File Received Date:<br>Note Received Date:<br>Wire Date: | CBF300<br>Standard<br>S213,750.00<br>Lakeview<br>10/29/2020<br>11/16/2020<br>11/04/2020 | Borrowers:<br>Jaspal Juj<br>Property Address:<br>Street,<br>New Britain, CT 060514707<br>County: |             |
| an Reports                                                                                                    |                                                                                         |                                                                                                  |             |
| an Exceptions                                                                                                    |                                                                                         |                                                                                                  |             |
| ompliance Deficiencies wil                                                                                                    | l display after audit is                                                                | complete.**                                                                                      |             |
| redit Deficiencies will displ                                                                                                    | av after audit is comp                                                                  | lete **                                                                                          |             |

Lakeview Loan Servicing Proprietary and Confidential Orig: May 5, 2015 Correspondent Client File Upload Utility Job Aid Page 12 of 13

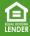

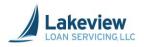

# 5. How to Upload Trailing Documents (TDOCs), continued

After clicking Upload TDOC Files (to THIS loan), the Select Files dialog box displays.

4. In the **Select files** dialog box, click **Add files** to search your computer for the desired loan document(s) to upload.

5. Click **Open** once the appropriate files are selected.

Outcome:

6. When the document is displayed in the dialog box, click **Start Upload**. A message will appear confirming all files were uploaded.

| Seller Loan Number>_*.PDF OR <seller loan="" number="">_T</seller> | DOC_*.PDF - Wind | i 🗖 🗖         | ×        |
|--------------------------------------------------------------------|------------------|---------------|----------|
| https://www.mrn3.com/BulkUploadTest/BulkUpload.asp                 | x?JobID=3021&Cus | tomerID=99998 |          |
| Add files to the upload queue and click the start to               | outton.          |               |          |
| Filename                                                           | Size             | Status        |          |
| 564077801_Royer_SubmissionPkg.pr                                   | 10 KB            | 0% 🤤          | *        |
|                                                                    |                  |               | 4        |
| Add files 🛉 Start upload                                           | 10 KB            | 0%            |          |
|                                                                    |                  | € 100%        | <b>▼</b> |

Note: To delete a document that may have mistakenly added, click the red circle to delete it.

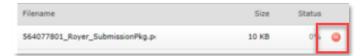

7. Do not close out of the **Select Files** window until the green light indicator under the **Status** column and the confirmation message. Once the indicator appears, click **OK** to close it.

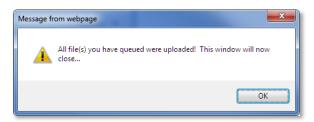

8. Click the **Refresh** icon and the TDOCS appear immediately.

Lakeview Loan Servicing Proprietary and Confidential Orig: May 5, 2015 Correspondent Client File Upload Utility Job Aid Page 13 of 13

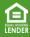